# はじめに

【 付属品を確認する 】 ・まずは付属品の確認をしてください。 □ 19F impactTV 本体 □ 取扱説明書 (本書)

# 操作方法

本機の操作は、視覚的かつ直感的に操作できるような OSD ( On Screen Display ) を採用しています。基本的な操作方法は、次の通りです。

【 十字キー 】 このキーを使って殆ど の操作が可能です。

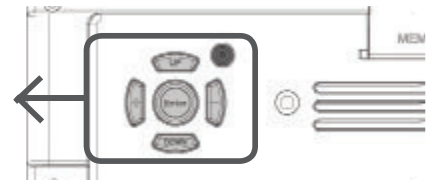

・十字キーの | + キー」を押すとボリューム が上がり、「 - キー」を押すとボリュームが

### このたびは、㈱impactTVの製品をお買い上げいただき、 誠にありがとうございます。 取扱説明書をよくお読みの上、正しく安全にお使い下さい。

・十字キーの| UP キー] または | DOWN キ<u>ー]</u> を一回押すと現在の輝度が表示されます。「 + キー」と「-キー」で輝度を変更できます。

ご使用の前に「安全上のご注意」を必ずお読みください。

# impact TV

取扱説明書

Ver.3.0

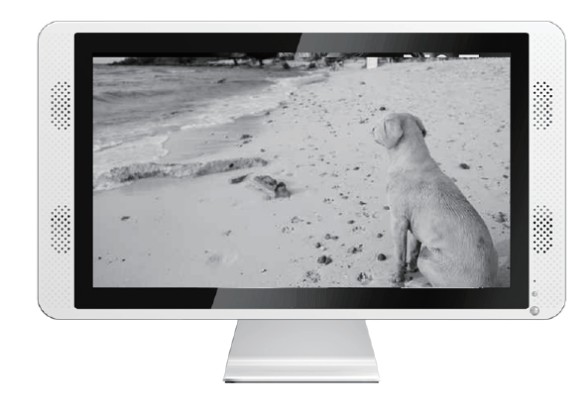

下がります。

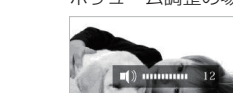

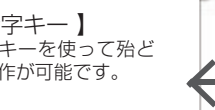

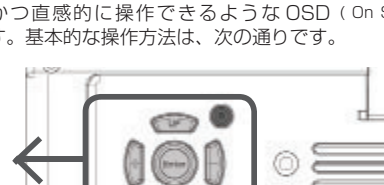

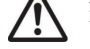

【ダイレクトキー操作】 ・ボリューム調整の場合

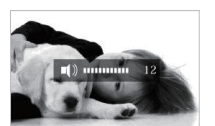

- 表示させたいコンテンツのファイルを準備します。再生可能なファイルの形式は 本製品の仕様(※裏面参照)をご確認ください。
- **❷** USB メモリを用意し、パソコンを使用してその中に次の 2 種類のフォルダを作 成してください。

"impactv19" (半角文字)…. 人感センサーが OFF の時または、ON の設定でも 人を検知していない時に再生されるコンテンツのファイルを端末本体にコピーす るためのフォルダです

・十字キーの「UP キー」または「DOWN キー」 を二回押すと現在のコントラストが表示され ます。「+´キー」と 「¨´キー」 でコントラス トを変更できます。

"event19" (半角文字)….. 人感センサーと連動させて再生させたいコンテンツ のファイルを端末本体にコピーするためのフォルダです。人感センサーや節電モー ドを OFF 設定で使用する場合には作成不要です。

・輝度調整の場合

・コントラスト調整の場合

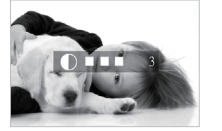

本体各部の名称

# [ 本体表面 ]

[ 本体裏面 ]

※この操作により端末内の SD カード内に自動的に"impactv"及び"event" 名の二つのフォルダが生成され、それぞれのフォルダにコンテンツファイルが格 納されます。

③ キャリーハンドル ④ SD カードスロット ⑤ USB2.0 接続端子

⑥操作ボタン ⑦リモコンホルダ(リモコンはオプション) ⑧ POWER(電源スイッチ)

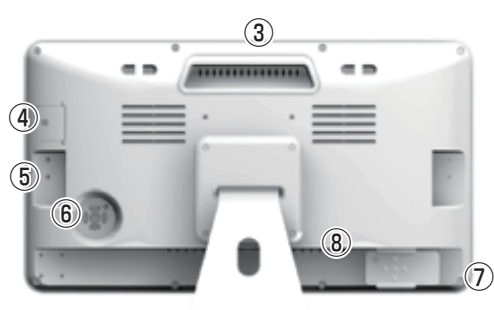

① スピーカー ② LCD

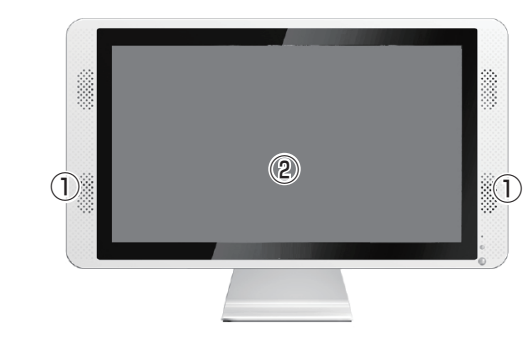

- **●** 本製品に内臓されている SD カードは、コンテンツファイルの他、機器の設定に関 連する情報も格納されています。OSD 画面における操作(タイマー設定や動作モー ド設定等)による設定情報は、SD カードを交換すると消失してしまいますので、 コンテンツファイル等を SD カードを取り出して直接書き込む場合等は注意してく ださい。
- **❷** SD カードの書込み禁止ロックは必ず解除して本体に挿入してください。 ロックが 掛かっていると、正常に動作しません。

※異常発熱・発火によるけがを防ぐために ・AC アダプタは 本製品に同梱されている専用の AC アダプタをご使用下さい。

# }の注意を守らないと、火災や感電により死亡や大ケガにつながる

- 使い方によっては両方のフォルダにコピーしてください。(※下記、ワンポイント アドバイスを参照下さい) ❸ 準備したファイルを USB メモリの "impactv19"、または "event19" または、
- ❹ USB メモリを端末に挿入すると の表示が表れますので、製品裏面のキーを操作して YES を選択します。 コピーが終了したら USB メモリを本体から外します。

....<br>取扱説明書に記されている電源電圧で使用しない場合、火災や故障の原因となること があります。

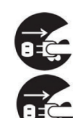

# 内蔵 SD カードについて

 この安全のご注意では、製品を安全にお使いいただき、あなたや他の人々への危害や 製品への損害を未然に防止する為に、いろいろな注意事項を記号で表示しています。 注意事項は、危害や損害の大きさと切迫の程度を明示する為に、誤った取扱いをす ると生じることが想定される内容を「危険」「警告」「注意」の 3 つに区分しています。 いずれも安全に関する重要な内容ですので、必ずお守り下さい。その表示と内容は、次 のようになっています。

#### 【 危害/損害の程度とその表示 】

### AC アダプタは、専用の AC アダプタを使う

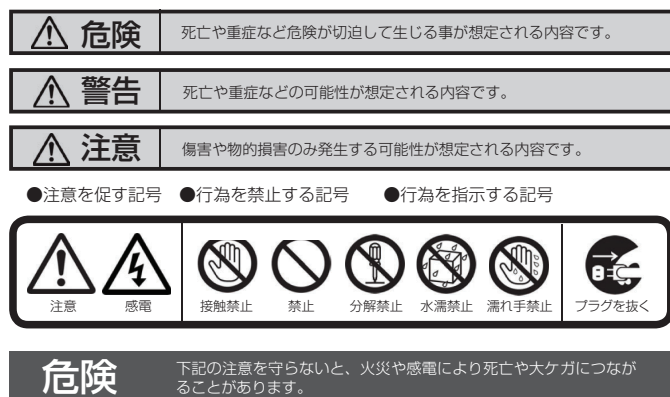

#### 内部に水や異物を入れない

水や異物が入ると火災や感電の原因となることがあります。万が一、水や異物が入っ た時は、AC アダプタをコンセントから抜いて、フリーダイヤルにご相談下さい。

## 本機の上に水が入ったものを置かない

内部に水が入ると火災や感電の原因になります。

電源コードを傷つけない 電源コードを傷つけると、火災や感電の原因となります。

・設置時に製品と壁やラック(棚)などの間に挟み込んだりしない。 ・電源コードを加工したり、傷つけたりしない。 ・重いものを乗せたり、引っ張ったりしない。 ・熱器具に近づけたり、加熱したりしない。 ・電源コードを抜くときは、必ず AC アダプタを持って抜く。

# 指定された AC アダプタを使う

取扱説明書に記されている AC アダプタを使用しない場合、感電や故障の原因となる ことがあります。

#### 指定された電源電圧で使う

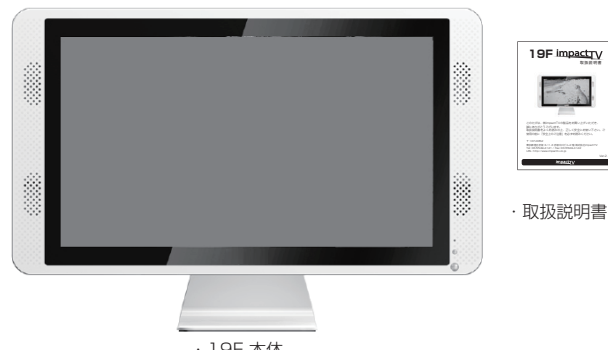

# コンテンツファイルの準備と端末へのコピー

# お手入れの際は、AC アダプタをコンセントから抜く 長時間使わないときは、AC アダプタを抜く

電源を接続したままお手入れをすると感電の原因となることがあります。

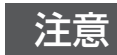

安全のため、AC アダプタをコンセントから抜いてください。

内部を開けない 内部には電圧の高い部分があり、ケースを開けたり改造したりすると、火災や感電の 原因となることがあります。内部の調整や設定、点検、修理はフリーダイヤルにご依 頼ください。

# ことがあります。

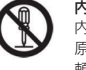

# 安全上のご注意

#### 注意 下記の注意を守らないと、けがをしたり、周辺の物品に 損害を与える場合があります。

#### 不安定な場所に放置しない

ぐらついた台の上や傾いたところに設置すると、倒れたり落ちたりしてけがの原因に なることがあります。また、設置・取り付け場所の強度を十分にお確かめください。

#### ぬれた手で AC アダプタにさわらない ぬれた手で AC アダプタの抜き差しをすると、感電の原因となることがあります。

水のある場所に置かない

水が入ったり、ぬれたり、風呂場などで使用すると、火災や感電の原因となります。 雨天や降雪中の窓際でのご使用や、海岸、水辺でのご使用は特にご注意ください。

湿気やほこり、油煙、湿気の多い場所、直射日光が当たる場所、熱器具の近くに置か ない

火災や感電の原因となることがあります。

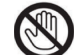

雷が鳴り出したら、AC アダプタに触れない 感電の原因になります。

#### 以下の場所には置かないでください。

- ・風通しの悪い場所。 また、布をかけるなどすると、火災や故障の原因になります。
- ・湿気やほこりの多い場所。
- ・異常に高温な場所。
- 
- ・炎天下や夏場の窓を閉め切った自動車内は特に高温になり、放置すると 変形したり、故障したりすることがあります。
- ・直射日光の当たる場所や、熱器具に近い場所。
- ・不安定な場所。
- ・湯煙や湯気のあたる場所。
- ・上向や逆さま、横倒しにしたり、重いものをのせたりしないでください。 ・激しい振動のある場所。
- 
- ・強力な磁気のある場所。

 ・砂地、砂浜などの砂ぼこりの多い場所。海辺や砂地、あるいは砂ぼこりが 起こる ...<br>場所などでは、砂がかからないようにしてください。故障の原因になるばかりか、 修理できなくなることがあります。

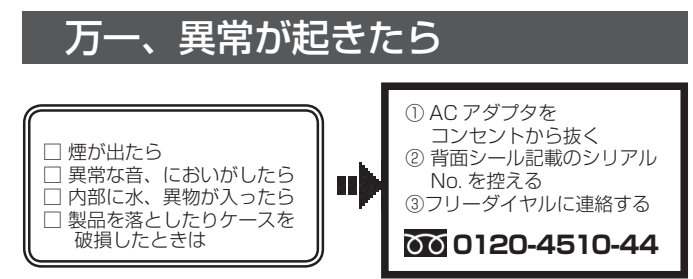

#### お手入れの仕方

- ・お手入れをする前に、必ず AC アダプタをコンセントから抜いてください。 ・アルコール、シンナー、ベンジンなどは使わないでください。変質したり、塗装が 剥 げたりすることがあります。
- ・化学ぞうきんをご使用の際は、その注意書きに従ってください。 ・殺虫剤のような揮発のものをかけたり、ゴムやビニール製品に長時間接触させると、 変質したり、塗装が剥げたりすることがあります。

### 火災や感電を防ぐ為に必ずお守りください

#### ・19F 本体

LED ウィズ(オプション)をお使いになる場合 19F に以下のように取り付けます。

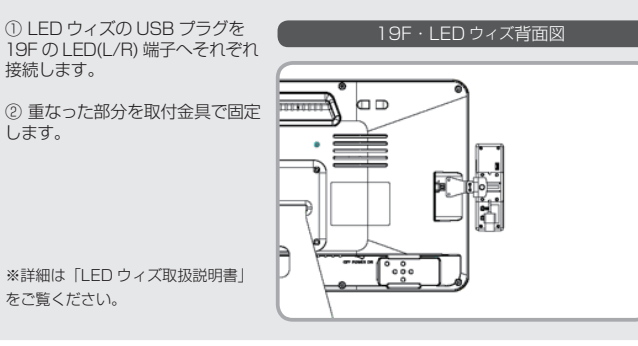

### オプション『LED ウィズ』の取付方法

電子 POP 設置場所についてのご注意

本機を取付の際には設置場所に十分にご留意いただき、安全な場所に取り付

けいただきますよう、お願いいたします。

[19型モデルの場合 ]

電子 POP は平らな金属部分に設置してください。

スタンドの底面部にマグネットを装着しておりますので、しっかりと固定させてくだ さい。(ホコリやゴミが付いていると吸着力が低下しますので、ご注意ください。)

※ 落下防止のために、チェーンや結束バンド等で固定されることをおすすめ致しま

す。

# **19F**

# OSD 画面操作

ー中央の「ENTER」キーを約 2 秒長押しすると、最初に下の画面が現れ、 様々な設定が可能になります。

#### 各設定の操作は、下記のルールで動作いたします。 第一階層 第二階層 第三階層

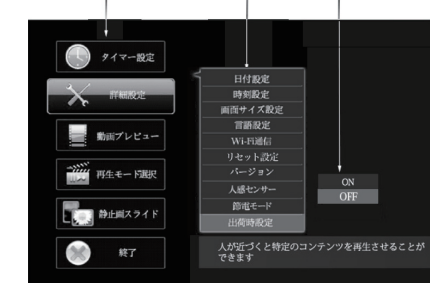

※下の画面が現れてから約 30 秒なにも操作しないと再生画面に戻ります。

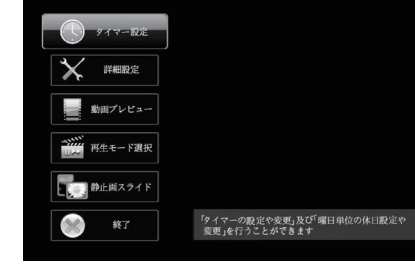

- 第一階層…… UP/DOWN キーで設定したい項目にカーソルを合わせ、「Enter キー」を押すと第二階層に入ります。
- 第二階層… UP/DOWN キーで設定したい項目にカーソルを合わせ、「Enter キー」を押すと第三階層に入ります。「R(戻る)キー」を押すと、 第一階層に戻ります。 ※動画プレビューは、第二階層までの表示です。(第三階層はあ
- 第三階層…… りません) 各設定の変更を「ENTER キー」で確定すると、設定が完了し、 第二階層に戻ります。各設定を確定せずに「R(戻る)キー」を 押すと、設定は変更されずに第二階層に戻ります。

# OSD 操作手順 ~タイマー設定を例に~

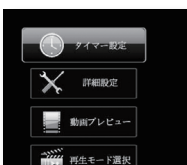

X PHIRE

■ 動画プレビュー

部門 再生モード選択 **DEAM** 静止画スライド

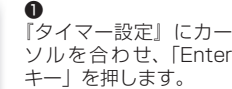

❷

新規にタイマーを設定 する場合は、『新規登録 設定』にカーソルを合 わせ、「Enter キー」を

押します。

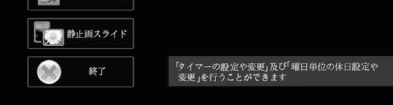

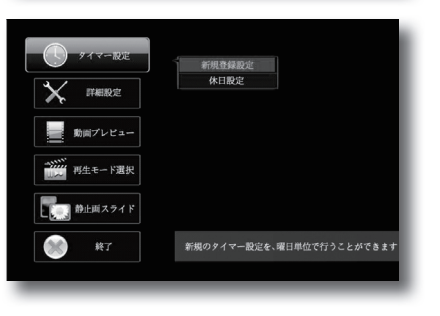

開始

 $\Delta$ 

 $\circ$  :  $\circ$ 

● 登録 ☆

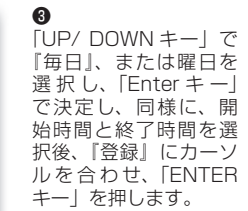

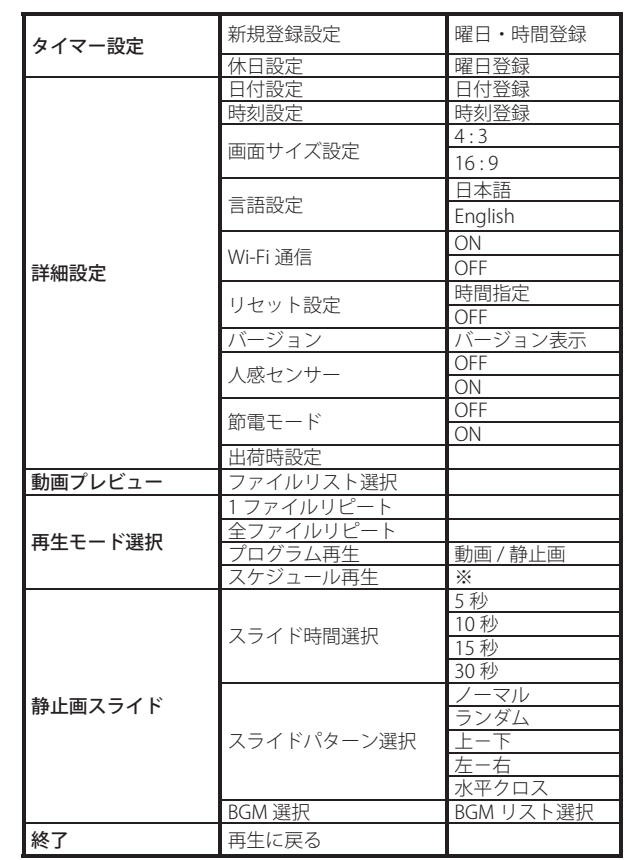

# OSD メニュー一覧

#### 工場出荷に戻す場合 ~各種設定のリセット~

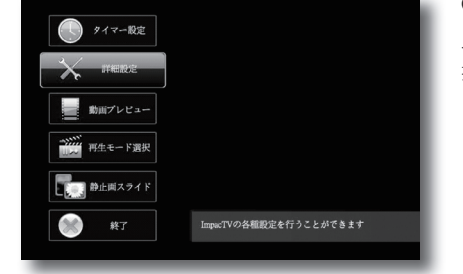

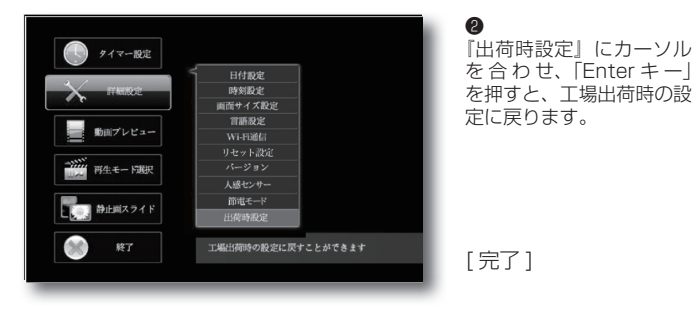

❶ 『詳細設定』にカーソルを 合わせ、「Enter キー」を 押します。

#### ※工場出荷時設定内容

OFF 設定の時 … "impactv" 名のフォルダに格納されたコンテンツが繰り返し再生 されます。

(感センサーが人を検知すると"event"フォルダ内に格納されているファイルが再 生される機能を使用して、次のような使い方ができます。

a. **再生中コンテンツの頭出し**<br>⇒ "event"、"impactv"フォルダの両方に同じコンテンツを入れておきます

**b. 気付かせる**<br>⇒ "event" フォルダに、人の気を引付けるような音声を入れたファイルと "impactv" フォルダ内のものと同じ見せたいファイルの二つを入れておきます。

c. 節電モード<br>⇒本製品は"節電モード"機能を搭載しています。 OSD の画面操作で、 を選択すると、人感セ 周囲に人がいないのにコンテンツが流れているという無駄な動作をさせないエコ機能 です。

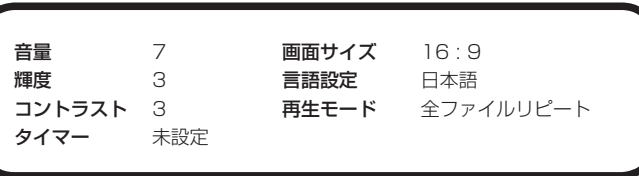

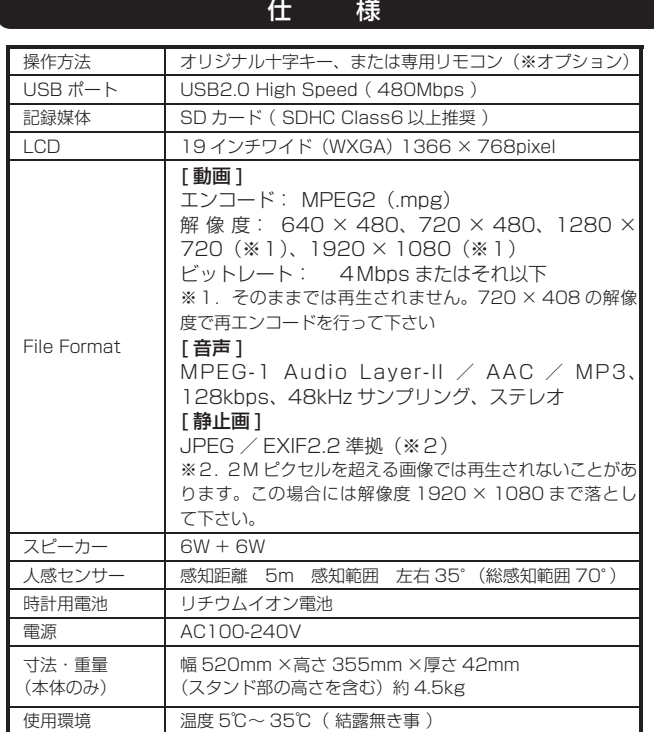

※ Schedule Maker にて作成された File が SD カードに格納されている必要があります。 ※ Schedule Maker はオプション販売あるいは有償レンタルとなります。

# 詳細は営業担当にお問い合わせください。

# 保証とアフターサービス

# 【無償修理保証について】

お買い上げいただきました商品についての無償修理保証は 1 年間です。保証 内容は当社保証規定に準じます。

#### 【修理について】

Q&A を見ても解決しない、明らかな異常のあるときは使用を中止し、下記フリー ダイヤルまでご連絡下さい。修理についてのご案内をさせていただきます。

#### 【製品の廃棄方法について】

当社製品は RoHS 指令に準拠しており環境汚染物質は含んでおりませんが、 廃棄される場合には認可を受けている指定産業廃棄物処理業者に委託すること が法律で義務付けられています。

#### 【サポートメール】

メールアドレス : support@impacttv.co.jp 受付時間 : 10:00 ~ 17:00(土日祝日・弊社休業日を除く) 回答時間 : 2 営業日以内に回答させていただきますが、お問い合わせの時間 帯や混雑状況によりましては 2 日以上いただく場合がございます。

必要な情報 : お客様情報(会社名・ご担当者名) 製品情報(製品名・シリアル番号・MAC アドレス) 環境情報(製品の LED ランプ状況・ネットワーク情報) お問い合わせ内容

ご注意 : 携帯電話のメールアドレスは、受信容量の不足により、当社からの 回答メールが正常に送信できない場合があります。また、携帯電話の迷惑メー ル受信拒否設定にて [ support@impacttv.co.jp ] を対象から解除しておいて ください。

お願い : 当社からのメール回答の無断転載を禁止致します。 日本語でのみサポートしております。

日本国外でご利用の場合、サポートは行っておりません。

### ご連絡先 00 0120-4510-44

※フォルダ内に複数のファイルが格納されていて再生順番を決めたい場合にはファイ ル名の先頭に数値を入れてください。若い番号の順番で再生されます

### 人感センサーの使い方

"OSD 操作手順" (※裏面参照) を参考にして、 "詳細設定"⇒ "人感センサー"⇒ "ON"を選択して下さい。

ON 設定の時 … 人感センサーが人を検知するまでは SD カード内の "impactv" 名 のフォルダに格納されたコンテンツファイルが再生されます。人感センサーが人を検<br>知すると"event"フォルダに格納されたファイルが再生されます。

#### ワンポイン ト ア ド バ イ ス

#### Q:電源を入れても再生しません。 A:次の項目をご確認ください。

 ① LED が、全く点灯していない場合は、AC アダプタが正しく接続されていない 可能性があります。 ② LED が、赤く点灯している場合は、タイマーが設定されていて、再生時間外で

ある可能性があります。

#### Q:タイマーが設定通りに動作しません。

A:現在時刻が正確に設定されていない可能性があります。現在時刻をご確認くださ い。

- Q:音声が出ません。(映像は映っている場合)
- A:ボリュームが正しく調節されていますか?

#### Q:24 時(深夜0時)をまたぐタイマー設定ができません。

:次の方法で設定して、 例) 20 時から 4 時までのタイマー設定をする場合  $\dot{\odot}$  20:00  $\sim$  24:00

② 0:00 ~ 4:00 の2つの設定を行ってください。

Q&A

#### Q:SD カードを入れるとエラーメッセージが表示されてしまいます。 A:エラーメッセージの内容によって、下記のように対応してください。

① SD カード内の専用フォルダにファイルが無い場合、または製品仕様以外のフォー マットのファイルがある場合に下記のメッセージが現れます。

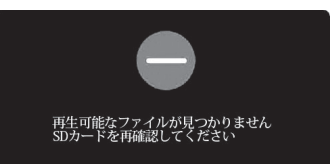

→ SD カードを抜いてファイルを確認してください。

#### Q:プログラム再生とスケジュール再生の違いは何ですか?

A:プログラム再生とは、複数のファイルの中から、再生するファイルのみを、再生 順番を指定して再生するものです。

スケジュール再生とは、複数のファイルの中から、日付・曜日・時間単位で自在に 再生ファイルを指定して再生するものです。別売の Wndows7/8 版ソフトウェア ファイルと一緒に本体にコピーします。詳細は営業担当にお問い合わせ下さい。

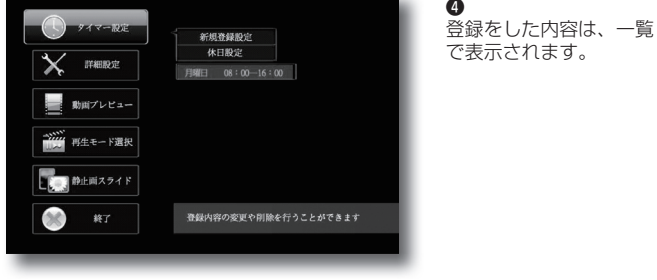

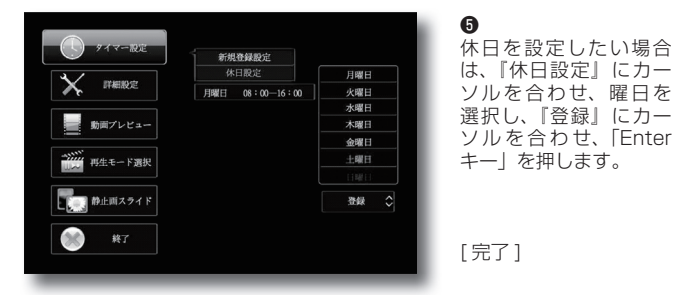

キー」を押します。

上記のような操作方法で様々な設定が可能です。 設定可能な項目は「OSD メニュー一覧」をご覧ください。

返送先

〒192-0032 東京都八王子市石川町 2969-16 (STS 倉庫内 5F メモリエキスパート) 株式会社impactTV 物流センター 宛